## **Campus Solutions Delegated Access- Student**

This training document will show the student how to delegate their Campus Connection data to a proxy.

## **Adding Proxy**

1. From your Student Homepage, Navigate to the Student Self Service Tile

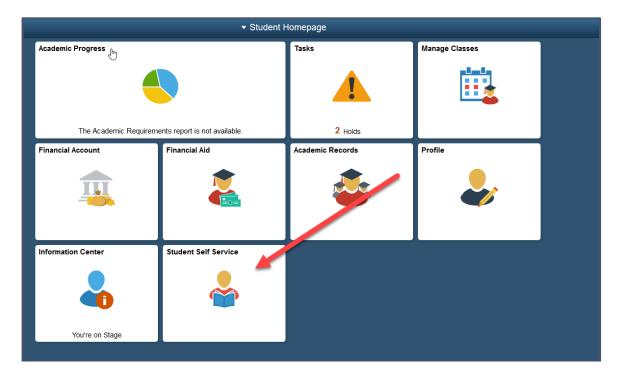

2. Within the Student Self Service Tile, Navigate to Share My Information. From here you can click 'Delegate Access to a New Contact'.

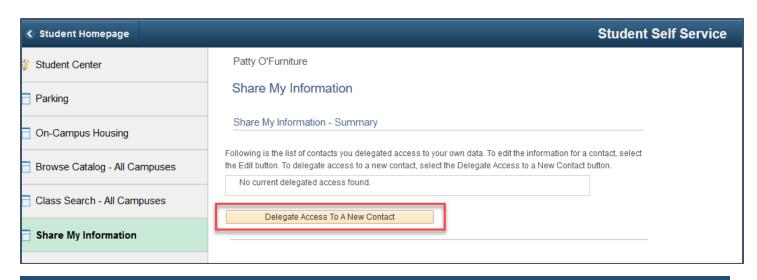

3. Terms and Condition page. Once you have read, either click 'I Accept' or 'I Decline'.

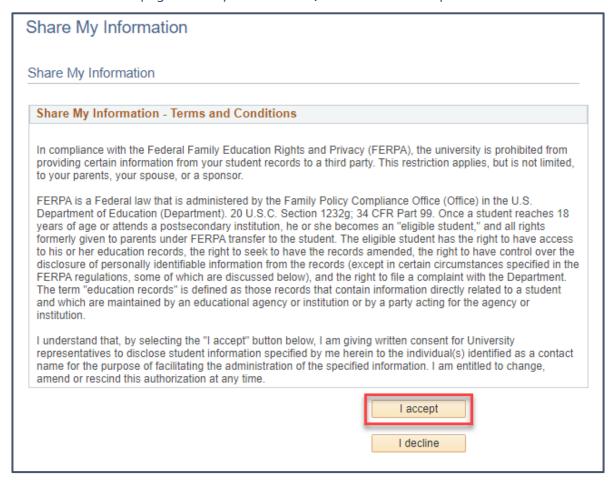

4. Share My Information- Details- Here you will enter the Proxy's Information and the pages you want the proxy to be able to view. Once you click 'Save', the student and proxy will receive an email.

https://helpdesk.ndus.edu

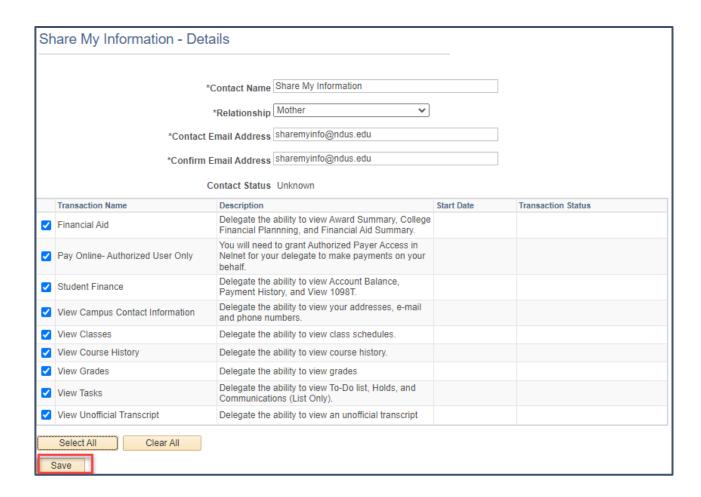

## **Update Proxy**

1. From your Student Homepage, Navigate to the Student Self Service Tile

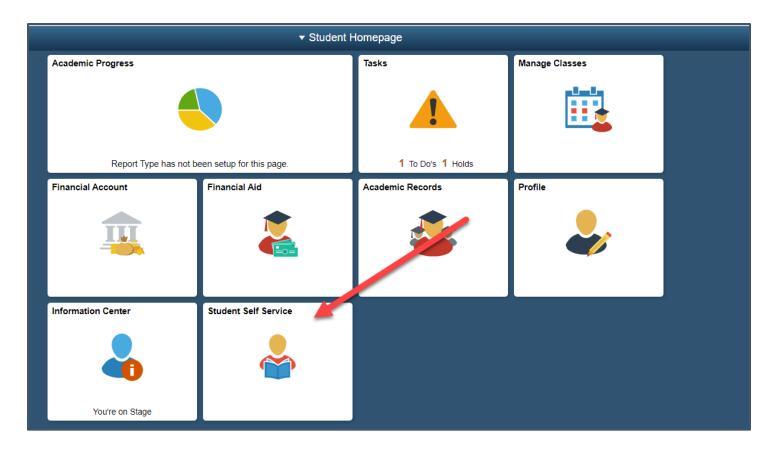

2. Within the Student Self Service Tile, Navigate to Share My Information.

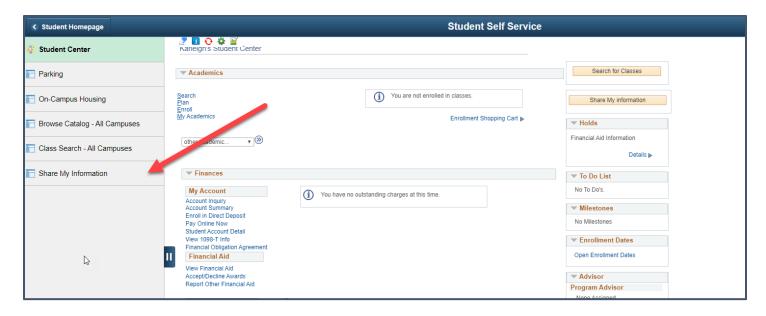

3. Click on 'Edit'.

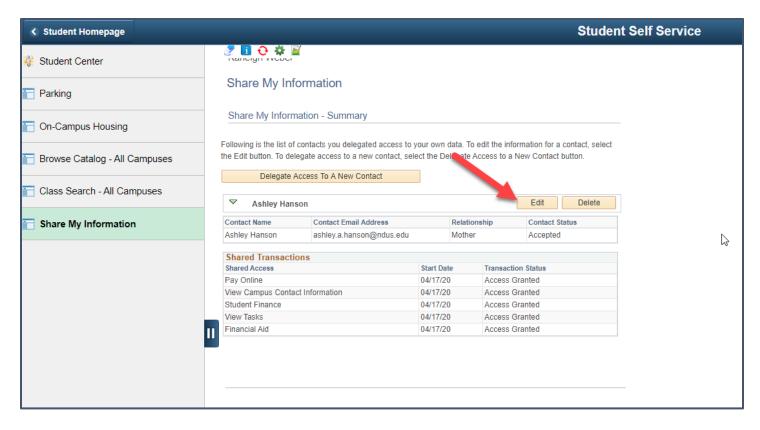

4. Click which pages you would want you want the proxy to see or not see. Then click 'Save'. Once you click Save, student and proxy will receive an email.

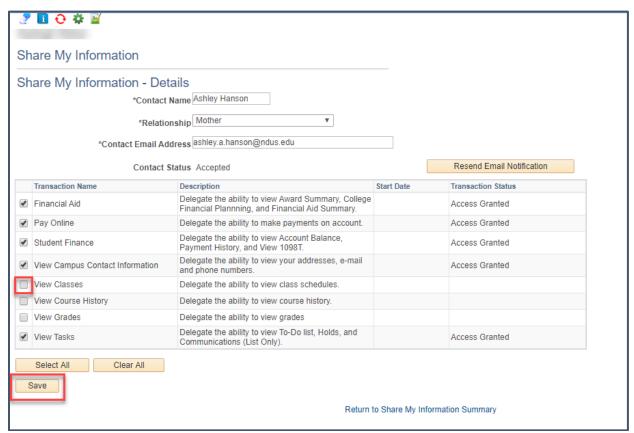

**Delete Proxy** 

Contact the NDUS Help Desk: 1-866-457-6387 NDUS.HelpDesk@ndus.edu (email) https://helpdesk.ndus.edu

Need Assistance?

1. From your Student Homepage, Navigate to the Student Self Service Tile

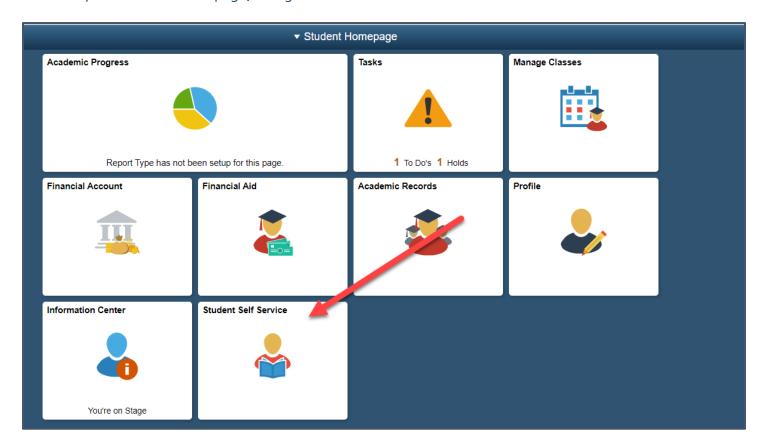

2. Within the Student Self Service Tile, Navigate to Share My Information.

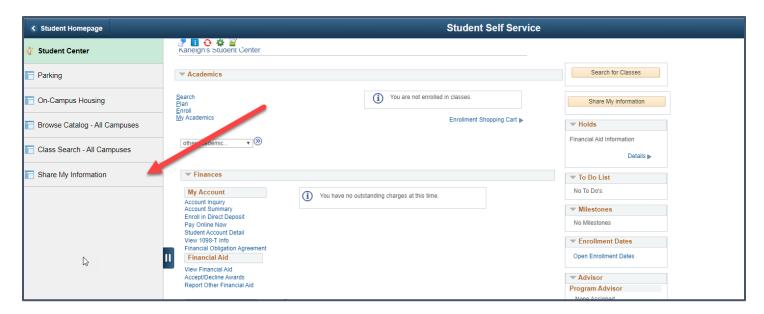

https://helpdesk.ndus.edu

NDUS.HelpDesk@ndus.edu (email)

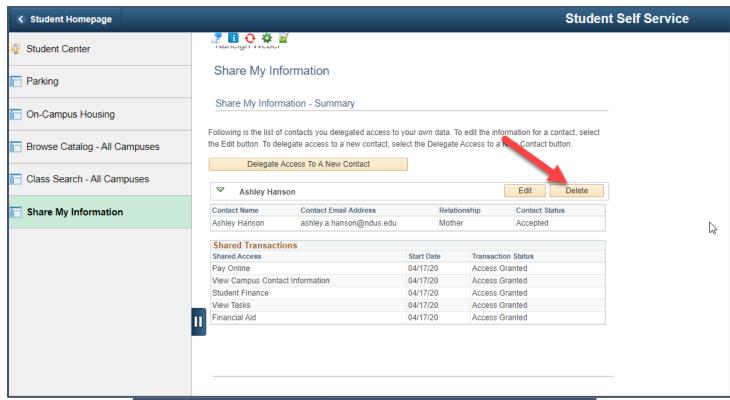

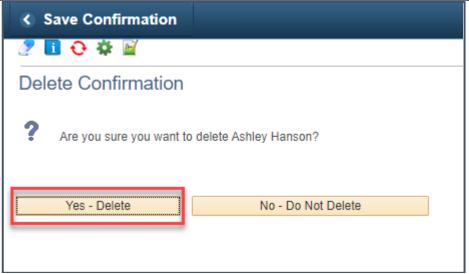